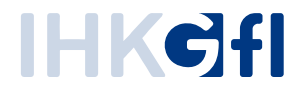

# Endbenutzer Handbuch Digitales Postfach

Stand: August 2023

## **Inhalt**

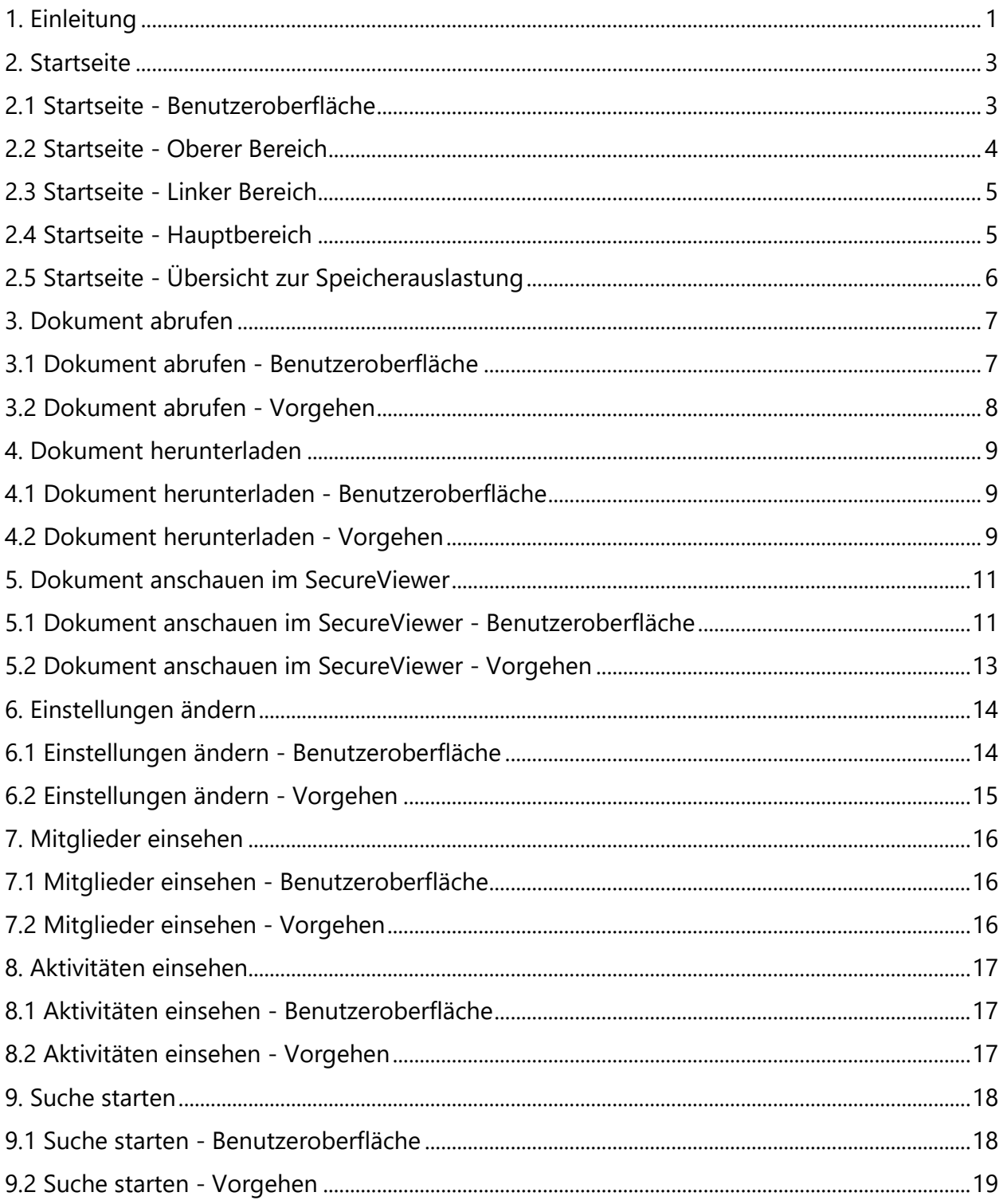

# <span id="page-2-0"></span>**1. Einleitung**

In regelmäßigen Abständen werden Dokumente, wie bspw. der Beitragsbescheid, dem Mitgliedsunternehmen einer IHK zur Verfügung gestellt.

Die Bereitstellung der Dokumente erfolgte bislang größtenteils per Postversand. Mit dem neuen digitalen Postversand können diese zukünftig digital im Postfach abgerufen werden.

Das Mitgliedsunternehmen meldet sich hierbei an einem IHK-System an. Über diese Anmeldung kann der Zugriff auf das Postfach (Link öffnet sich in einem separaten Tab) erfolgen.

Sehen Sie nachfolgend ein Beispiel dafür, wie das Postfach aufgerufen werden kann:

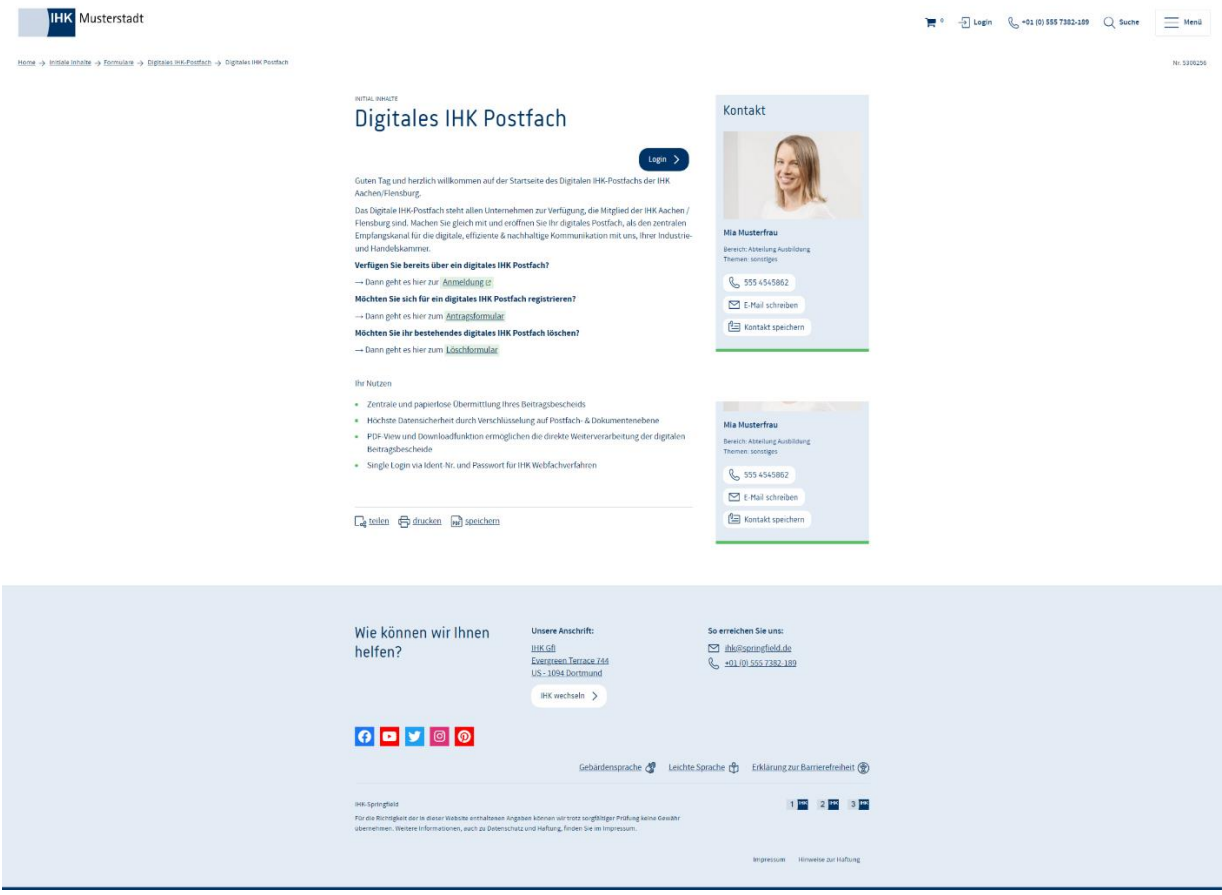

Die Dokumente können von den Mitgliedsunternehmen jederzeit eingesehen, abgerufen und heruntergeladen werden.

Ein Löschen von Dokumenten als auch ein Hochladen im Postfach ist nicht möglich.

# <span id="page-4-0"></span>**2. Startseite**

## <span id="page-4-1"></span>**2.1 Startseite - Benutzeroberfläche**

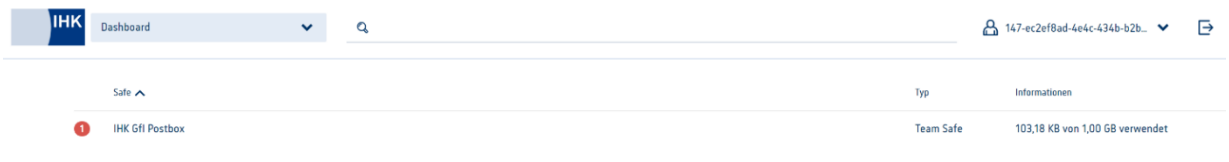

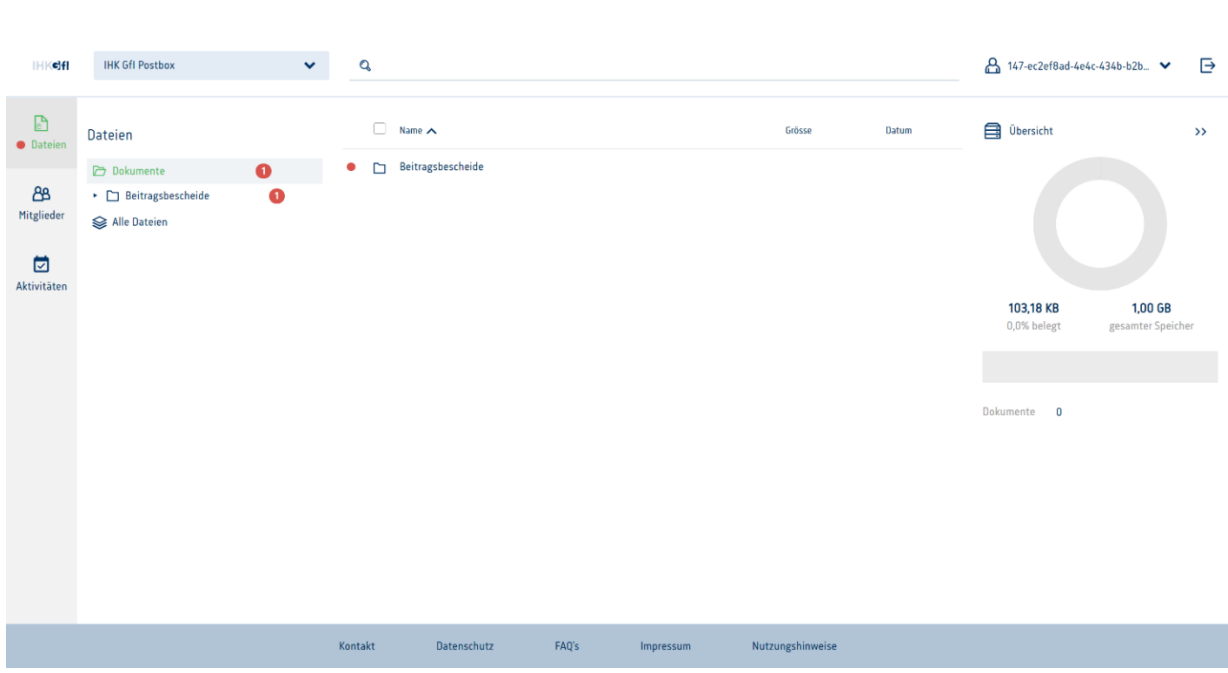

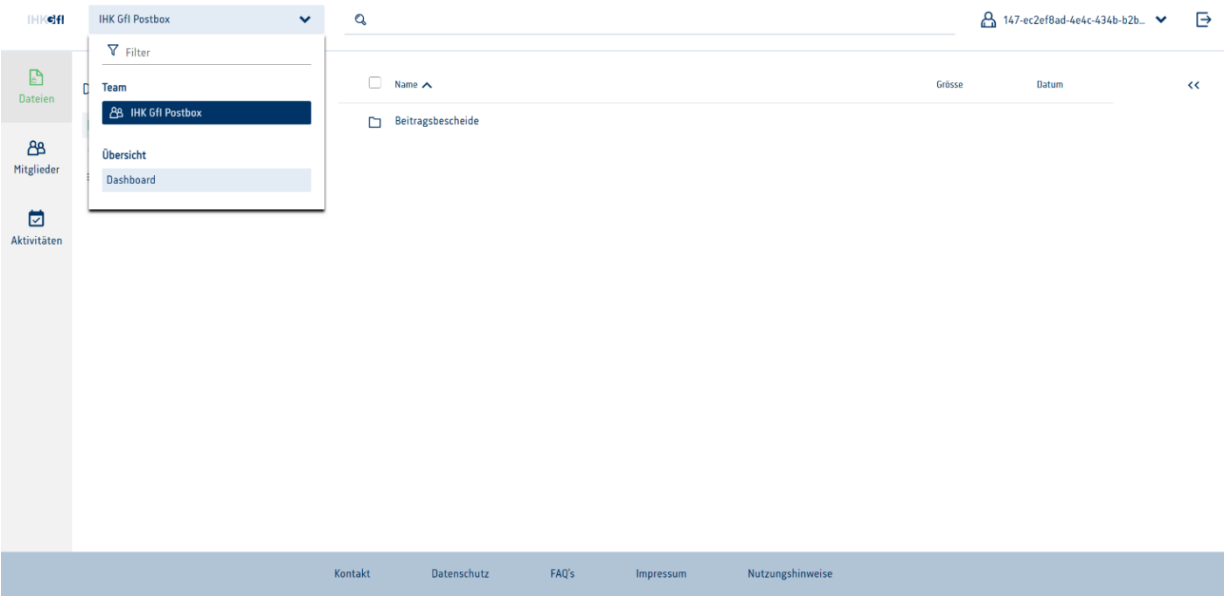

#### <span id="page-5-0"></span>**2.2 Startseite - Oberer Bereich**

In dem oberen Bereich des Postfachs ist das jeweilige IHK-Logo, eine Dropdown-Box mit dem Postfach (1), eine Suchleiste (2), eine Dropdown-Leiste für weitere Einstellungen (3) und der Abmelde-Button (4) zu finden.

(1) Beim Klicken der Dropdown-Box ist das Postfach zu sehen. Dieses Postfach hat ggf. eine spezifische Bezeichnung mit der dieses angezeigt wird. Über den Filter kann nach verschiedenen Postfächern gesucht werden.

(2) In der Suchleiste kann ein Suchbegriff eingegeben werden. Die Suche wird mit dem Suchbegriff auf alle Datei-Bezeichnungen, Datei-Inhalte als auch auf die Metadaten gestartet. (siehe 9. Suche starten)

(3) Über "Klick" auf dem Dropdown für weitere Einstellungen können weitere Anpassungen vorgenommen werden. (siehe 6. Einstellungen verändern)

(4) Über "Klick" auf das Abmelde-Icon kann sich aus dem Postfach ausgeloggt werden. Diese Session ist damit geschlossen.

## <span id="page-6-0"></span>**2.3 Startseite - Linker Bereich**

In dem linken Bereich können weitere Kategorien zum Postfach eingesehen werden. Hierbei wird unterschieden zwischen Dateien (1), Mitglieder (2), Aktivitäten (3) und Einstellungen (4).

(1) Über "Klick" auf Dateien wird die Übersicht zu allen Dateien im Postfach aufgerufen.

(2) Über "Klick" auf Mitglieder werden die auf dem Postfach freigeschalteten Mitglieder angezeigt. (siehe 7. Mitglieder einsehen)

(3) Über "Klick" auf Aktivitäten kann das zum Postfach gehörige Aktivitätenprotokoll eingesehen werden. Dieses Protokoll enthält alle in dem Postfach getätigten Aktivitäten (z.B. Herunterladen eines Beitragsbescheid). (siehe 8. Aktivitäten einsehen)

## <span id="page-6-1"></span>**2.4 Startseite - Hauptbereich**

Der Hauptbereich kennzeichnet sich durch ein dreigliedriges Schema. Hierbei ist links die Ordnerstruktur (1), in der Mitte die Ordner und Dokumente (2) und rechts weitere Details / Aktionen (3) zu den Postfach-Dateien zu finden.

(1) Die Ordnerstruktur zeigt alle vorhandenen Ordner mit den entsprechenden Dokumenten an. Hierbei kann diese Baumstruktur gezeigt werden, aber auch nur eine Übersicht aller in den Ordner befindlichen Dokumente.

(2) In der Mitte werden die Ordnerstrukturen mit den darin befindlichen Dokumenten angezeigt. Wie in einem Explorer kann durch die verschiedenen Ordner navigiert werden. Über die Spalte "Namen" kann umsortiert werden, um schneller das gesuchte Dokument / den gesuchten Ordner zu finden.

(3) In dem rechten Teil werden Details und Aktionen zu einzelnen Ordnern oder Dokumenten angezeigt. (siehe 3. Dokument abrufen)

# <span id="page-7-0"></span>**2.5 Startseite - Übersicht zur Speicherauslastung**

Beim Anmelden in das Postfach wird auf der Startseite eine Übersicht zu der Speicherauslastung angezeigt. Dieser Anzeige ist zu entnehmen, wie viel Speicher bereits durch die Dokumente belegt ist.

# <span id="page-8-0"></span>**3. Dokument abrufen**

## <span id="page-8-1"></span>**3.1 Dokument abrufen - Benutzeroberfläche**

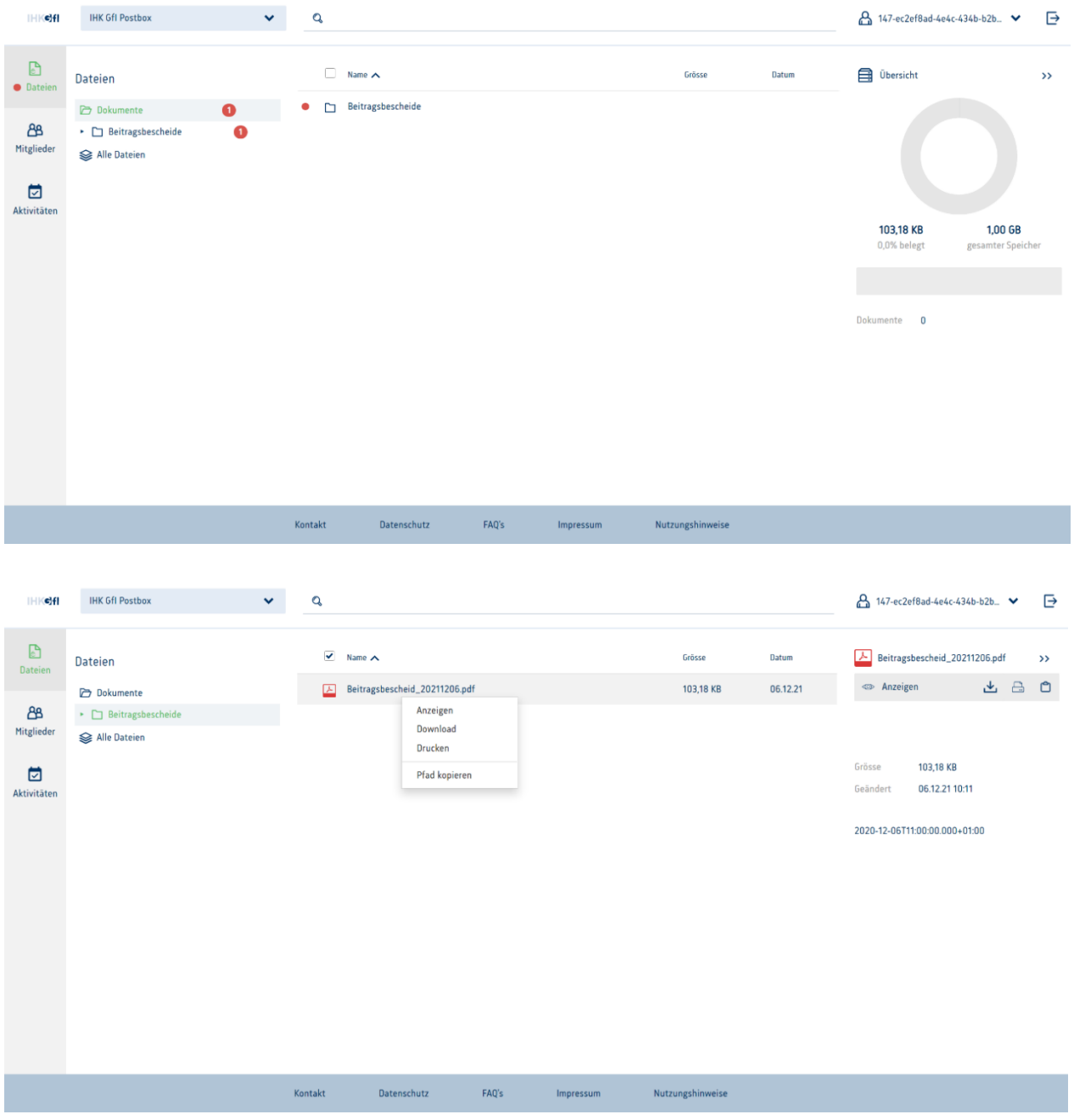

#### <span id="page-9-0"></span>**3.2 Dokument abrufen - Vorgehen**

Bei der Anmeldung in das Postfach wird automatisch die Übersichtsseite mit den Dokumenten angezeigt. Hierbei finden sich die ungelesenen bzw. neu eingestellten Dokumente direkt oben mit einer entsprechenden Kennzeichnung für "ungelesen". Diese sind sowohl farblich als auch durch eine hervorgehobene Schrift gekennzeichnet.

Falls gerade eine andere Ansicht im Postfach gezeigt wird, sind folgende Schritte notwendig, um das Dokument abrufen zu können:

(1) Klick auf die Dropdown-Box oben links mit der Postfach Beschriftung und Auswahl des Postfachs

(2) Klick auf Dateien in der linken Navigationsleiste

(3) Im mittleren Bereich ist nun das ungelesene / neu eingestellte Dokument abrufbar. (siehe 5. Dokument anschauen im SecureViewer und 4. Dokument herunterladen)

# <span id="page-10-0"></span>**4. Dokument herunterladen**

## <span id="page-10-1"></span>**4.1 Dokument herunterladen - Benutzeroberfläche**

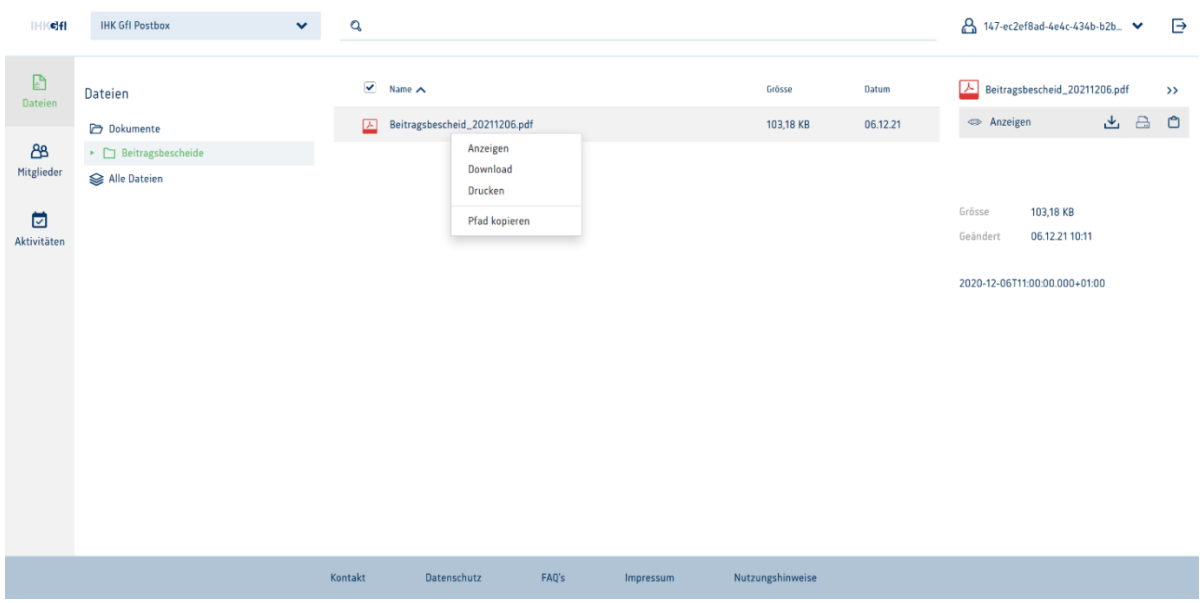

# <span id="page-10-2"></span>**4.2 Dokument herunterladen - Vorgehen**

Wenn das Dokument, welches heruntergeladen werden soll, bereits in der mittleren Ansicht dargestellt wird (falls nicht siehe 3. Dokument abrufen), dann gibt es zwei Möglichkeiten, das Dokument per Aktion herunterzuladen.

(1) "Rechtsklick" mit dem Mauszeiger auf das Dokument öffnet das Kontextmenü. Über das Kontextmenü kann über "Download" das Dokument heruntergeladen werden.

(2) "Linksklick" mit dem Mauszeiger auf das Dokument öffnet in der rechten Spalte die Detailansicht zu dem Dokument. Über das "Download-Symbol" kann das Dokument ebenfalls heruntergeladen werden.

Hinweis: Nach dem Download ist das heruntergeladene Dokument im Download-Ordner des jeweiligen Browsers zu finden. Zumeist findet sich der Download-Ordner über das Menüzeichen rechts oben in der Browserleiste.

# <span id="page-12-0"></span>**5. Dokument anschauen im SecureViewer**

# <span id="page-12-1"></span>**5.1 Dokument anschauen im SecureViewer - Benutzeroberfläche**

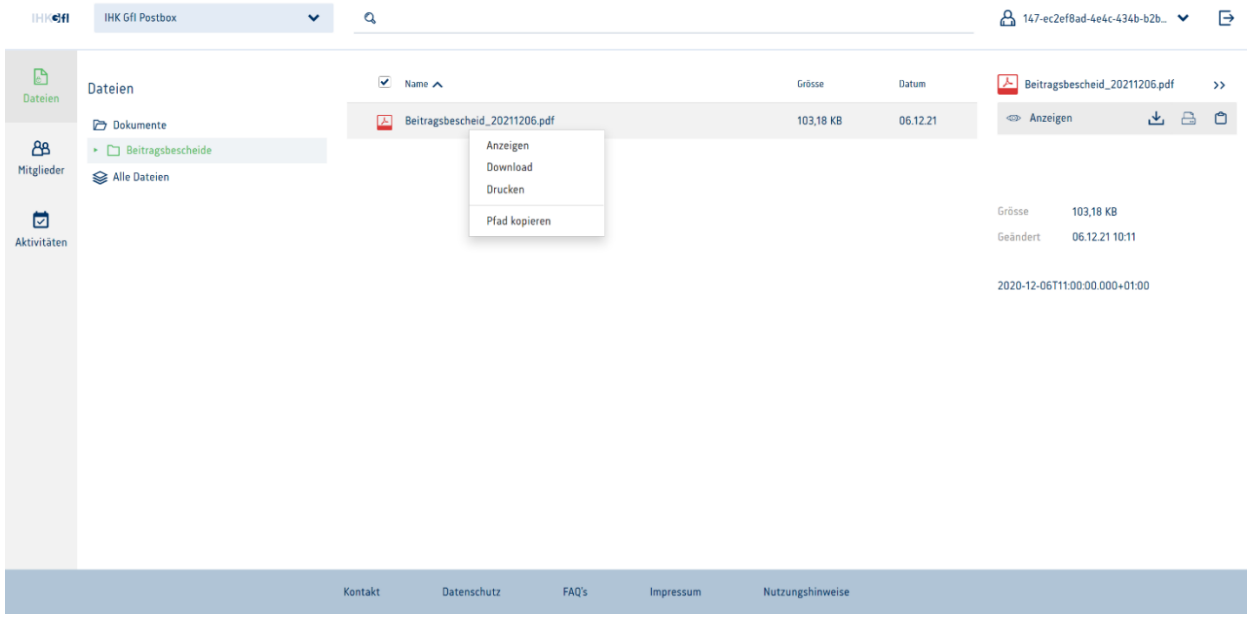

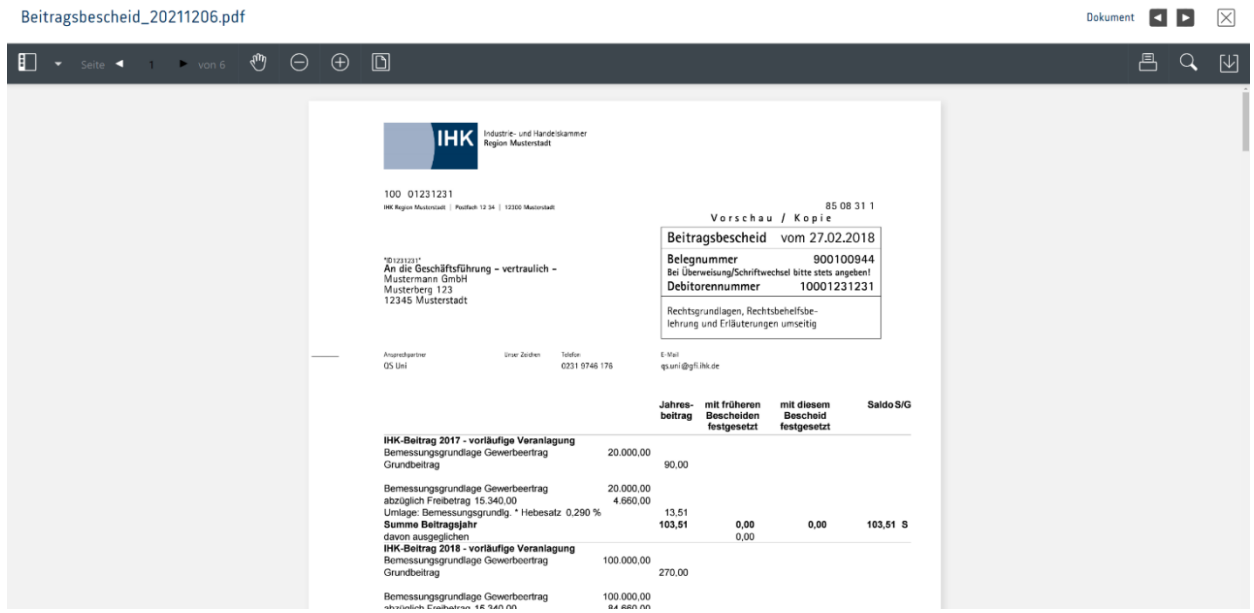

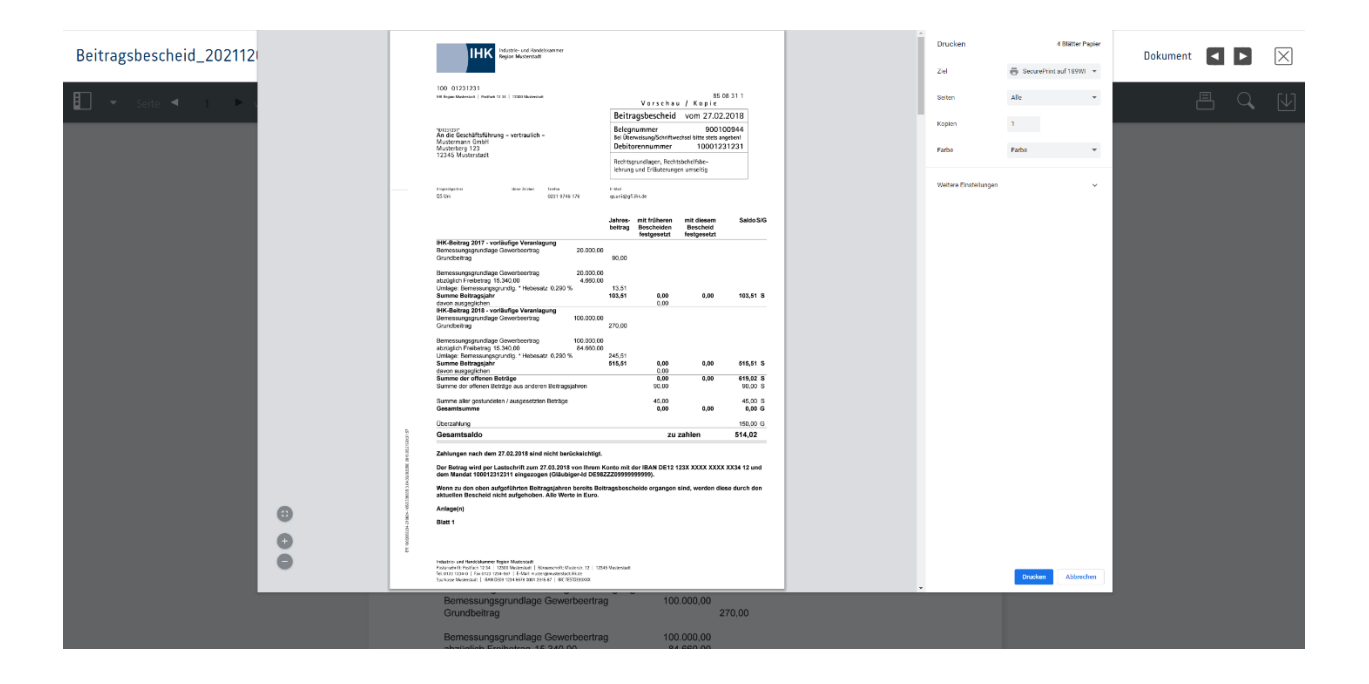

## <span id="page-14-0"></span>**5.2 Dokument anschauen im SecureViewer - Vorgehen**

Wenn das Dokument, welches angesehen werden soll, bereits in der mittleren Ansicht dargestellt wird (wenn nicht siehe 3. Dokument abrufen), dann gibt es zwei Möglichkeiten, das Dokument per Aktion anzuzeigen.

(1) "Rechtsklick" mit dem Mauszeiger auf das Dokument öffnet das Kontextmenü. Über das Kontextmenü kann über "Anzeigen" das Dokument sicher angezeigt werden.

(2) "Linksklick" mit dem Mauszeiger auf das Dokument öffnet in der rechten Spalte die Detailansicht zu dem Dokument. über das "Ansicht-Symbol" kann das Dokument ebenfalls angesehen werden.

Hinweis: Bereits während als auch nach der Anzeige des Dokumentes im SecureViewer sind keine Daten dazu lokal auf dem Rechner gespeichert. Durch den SecureViewer kann auch in einer nicht sicheren Umgebung ein Dokument sicher eingesehen werden, ohne dass dabei Fragmente des Dokumentes temporär auf dem Rechner gespeichert werden.

# <span id="page-15-0"></span>**6. Einstellungen ändern**

# <span id="page-15-1"></span>**6.1 Einstellungen ändern - Benutzeroberfläche**

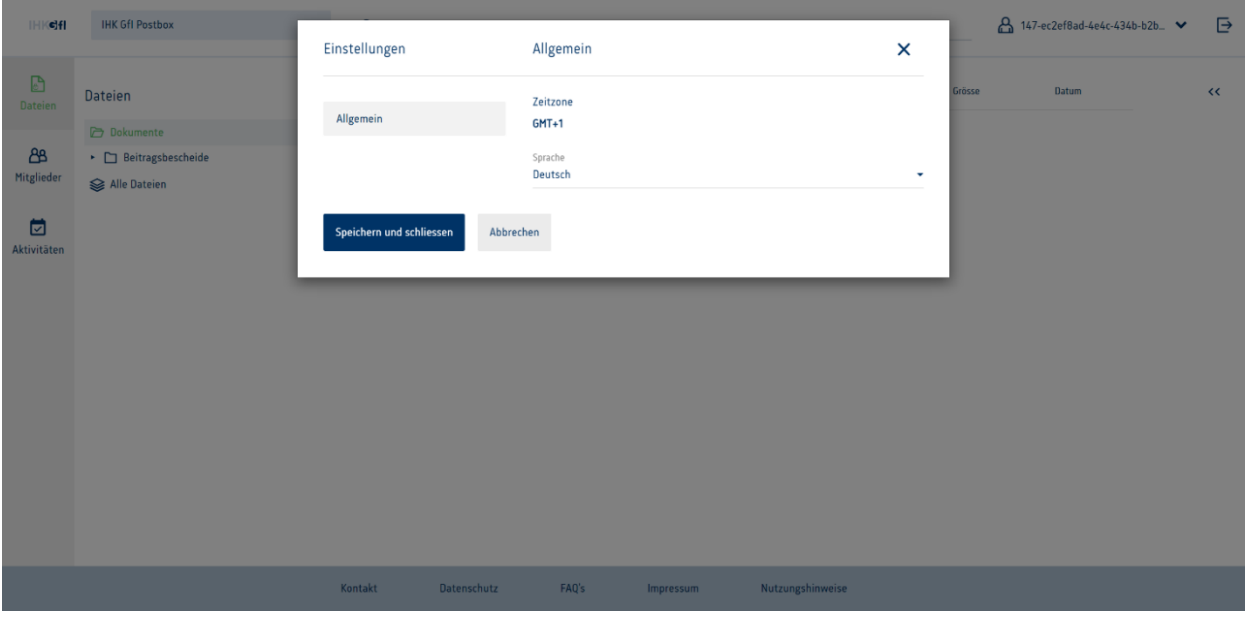

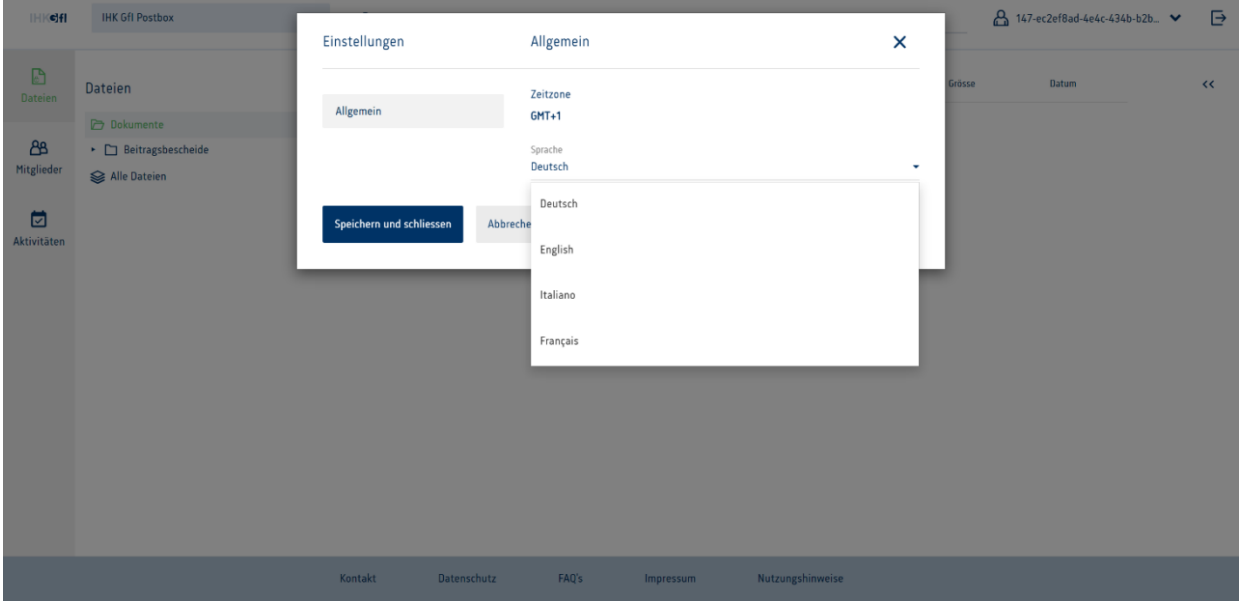

## <span id="page-16-0"></span>**6.2 Einstellungen ändern - Vorgehen**

Der Nutzer kann unter Einstellungen die Sprache anpassen. Hierbei kann zwischen Deutsch, Englisch, Französisch und Italienisch entschieden werden. Als Standard ist immer Deutsch gesetzt.

# <span id="page-17-0"></span>**7. Mitglieder einsehen**

## <span id="page-17-1"></span>**7.1 Mitglieder einsehen - Benutzeroberfläche**

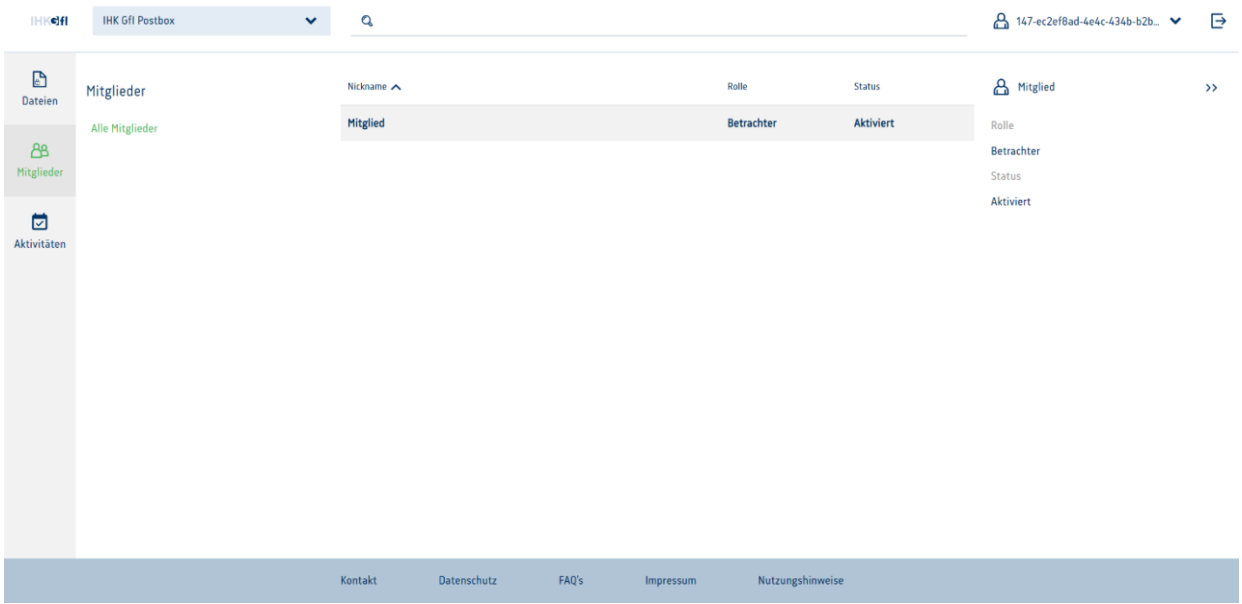

# <span id="page-17-2"></span>**7.2 Mitglieder einsehen - Vorgehen**

Die Ansicht zu den Mitgliedern ist in einem dreigliedrigen Schema unterteilt. Hierbei kann im linken Teil die für das Postfach aktivierten Mitglieder bzw. alle Mitglieder ausgewählt werden. Im mittleren Bereich werden in Tabellenform alle Mitglieder inkl. ihrer Rolle und dem Status aufgelistet. Im rechten Bereich werden die Details zu einzeln ausgewählten Mitgliedern ebenfalls angezeigt. Die Änderung der Rolle ist für den Nutzer nicht möglich, sondern wird zentral von der jeweiligen IHK verwaltet.

# <span id="page-18-0"></span>**8. Aktivitäten einsehen**

## <span id="page-18-1"></span>**8.1 Aktivitäten einsehen - Benutzeroberfläche**

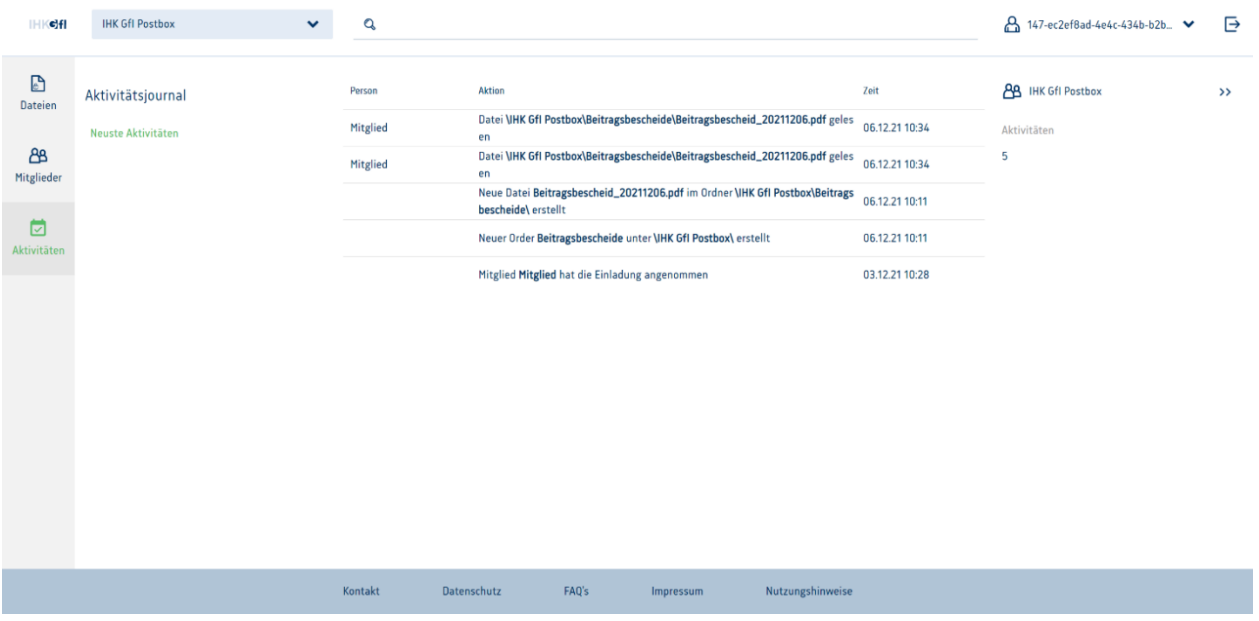

## <span id="page-18-2"></span>**8.2 Aktivitäten einsehen - Vorgehen**

Unter Aktivitäten können in Listenform (sortiert nach dem Datum absteigend) alle im Postfach stattgefundenen Aktivitäten eingesehen werden.

# <span id="page-19-0"></span>**9. Suche starten**

## <span id="page-19-1"></span>**9.1 Suche starten - Benutzeroberfläche**

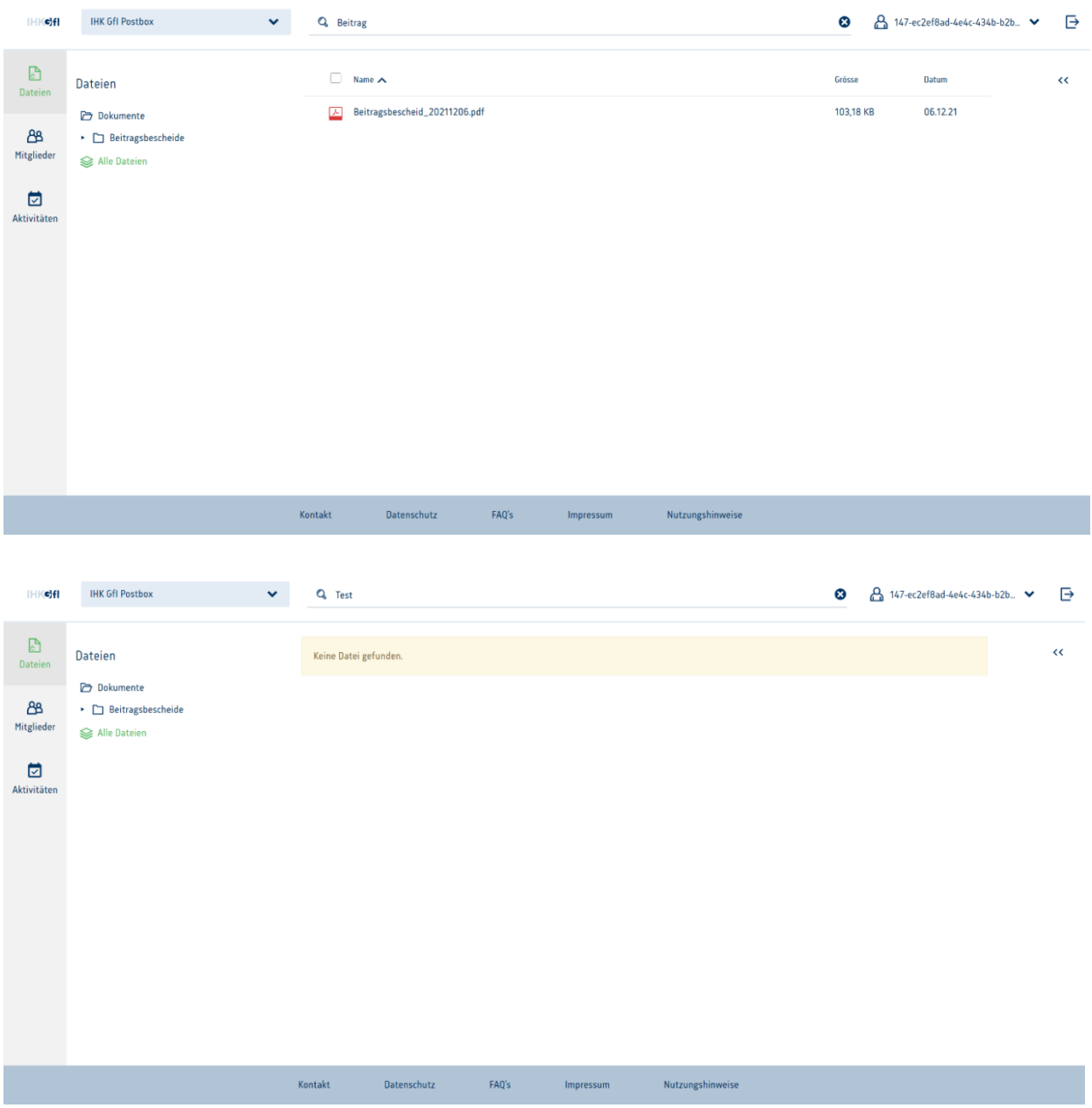

### <span id="page-20-0"></span>**9.2 Suche starten - Vorgehen**

Der Nutzer kann über die Suchleiste innerhalb seiner Dateien suchen. Diese Suche erfolgt auf die Datei-Bezeichnungen, die mit dem Dokument mitgegeben wurden.

Um die Suche nutzen zu können, wird oben im Suchfeld der Suchbegriff eingegeben. Danach bzw. währenddessen öffnet sich eine Liste mit den Ergebnissen.

Hinweis: Die Suche erfolgt stets auf verschlüsselten Daten und entspricht somit einem hohen Sicherheitsstandard. Bei der Suche werden keinerlei Daten lokal auf dem Rechner gespeichert.